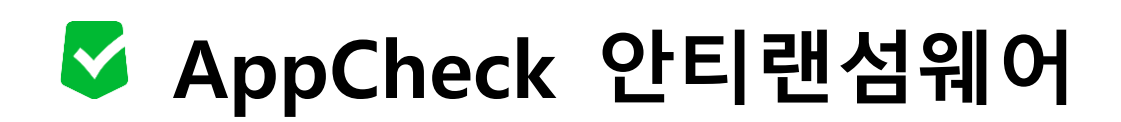

**- 캅(CARB)엔진 동작 확인 방법 -**

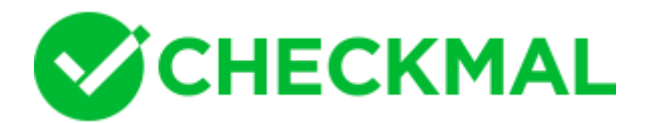

AppCheck 안티랜섬웨어의 캅(CARB)엔진을 통해 파일 훼손 행위 차단 여부를 사용자가 직접 확 인할 수 있는 테스트입니다.

해당 테스트 방법은 시스템에 아무런 위협을 주지 않으므로 안심하시기 바랍니다.

## **<사전 준비물>**

- **AppCheck 안티랜섬웨어 :** <https://www.checkmal.com/download/appcheckv3.0/AppCheckSetup.exe>
- **테스트 파일(appcheck\_test.zip) :** [https://www.checkmal.com/download/appcheck\\_test.zip](https://www.checkmal.com/download/appcheck_test.zip)
- 1. AppCheck 안티랜섬웨어 설치 파일을 다운로드하여 설치를 진행하시기 바랍니다.
- 2. 테스트 파일(appcheck\_test.zip)을 임의의 폴더에 다운로드 후 압축 해제하시기 바랍니다.

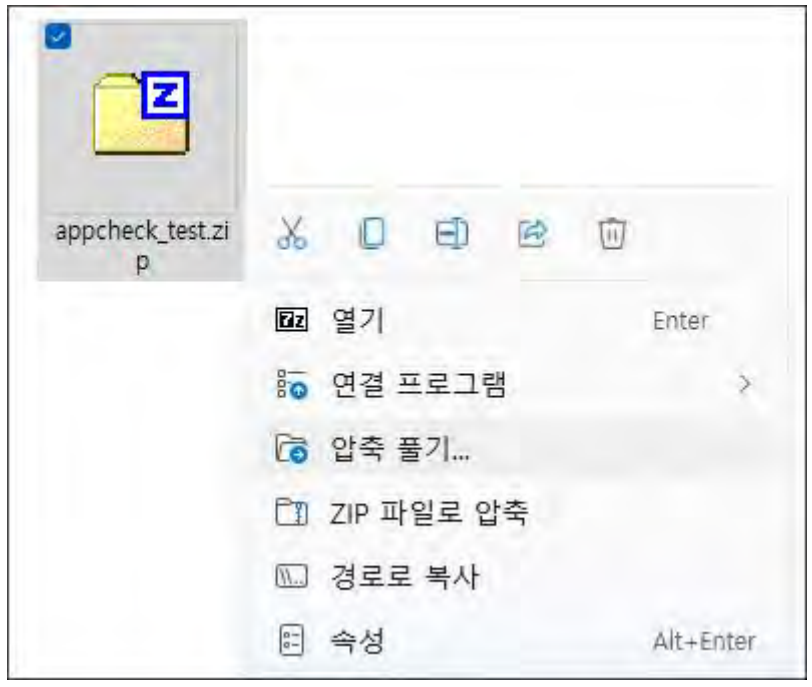

3. 압축 해제된 폴더에는 PNG 그림 파일(30개)과 destory\_files.bat 배치 파일이 존재하며, destory files.bat 파일은 echo의 redirect 명령을 통해 30개의 PNG 그림 파일을 훼손할 목적으로 제작되었습니다.

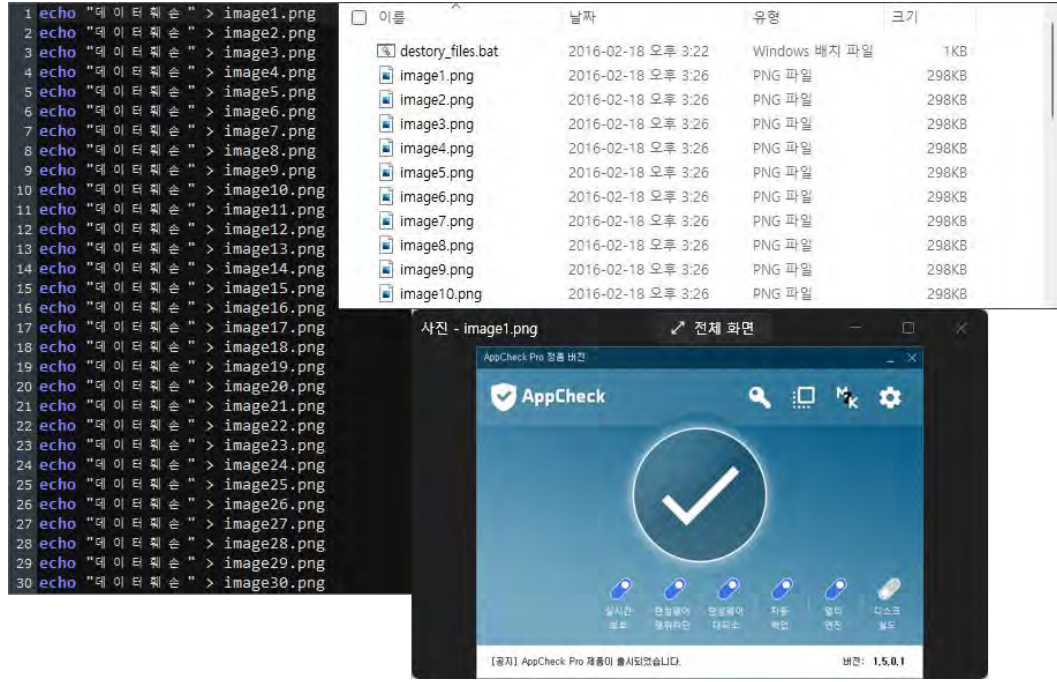

4. destory\_files.bat 파일을 클릭하여 실행하면 자동으로 30개의 PNG 그림 파일에 대한 데이터 훼 손 행위가 진행되며, 이 과정에서 AppCheck 안티랜섬웨어는 **"랜섬웨어 행위 탐지"** 알림창을 생 성하여 파일 훼손 행위를 차단합니다.

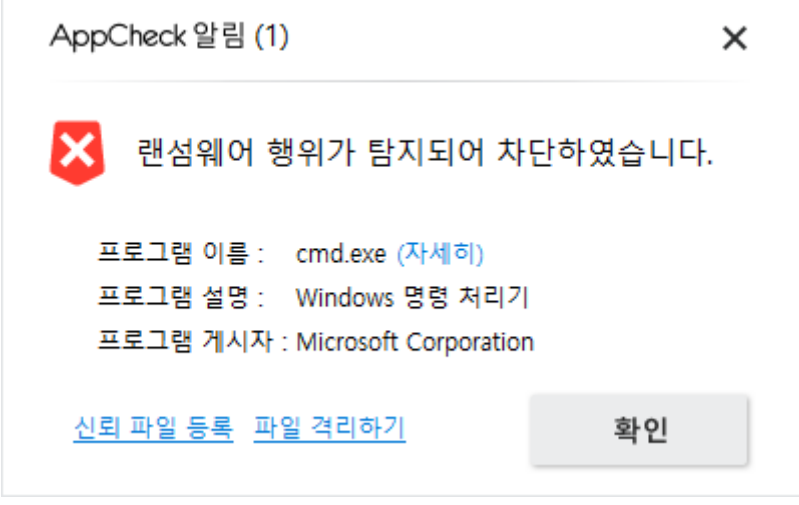

파일 훼손 행위가 발생하는 파일(.png 그림 파일)의 복사본은 실시간으로 랜섬웨어 대피소 폴더 (기본값: C:\ProgramData\CheckMAL\AppCheck\RansomShelter)에 임시 백업되며, 랜섬웨어 행 위 탐지를 통해 차단이 이루어질 경우 랜섬웨어 대피소 폴더에 임시 백업된 파일을 이용하여 자 동 복원을 진행합니다.

5. AppCheck 도구의 **"위협 로그"** 메뉴를 통해 랜섬웨어 행위 탐지를 통해 차단된 프로세스(파일) 및 일부 훼손된 파일이 자동 복원된 상세한 정보를 확인할 수 있습니다.

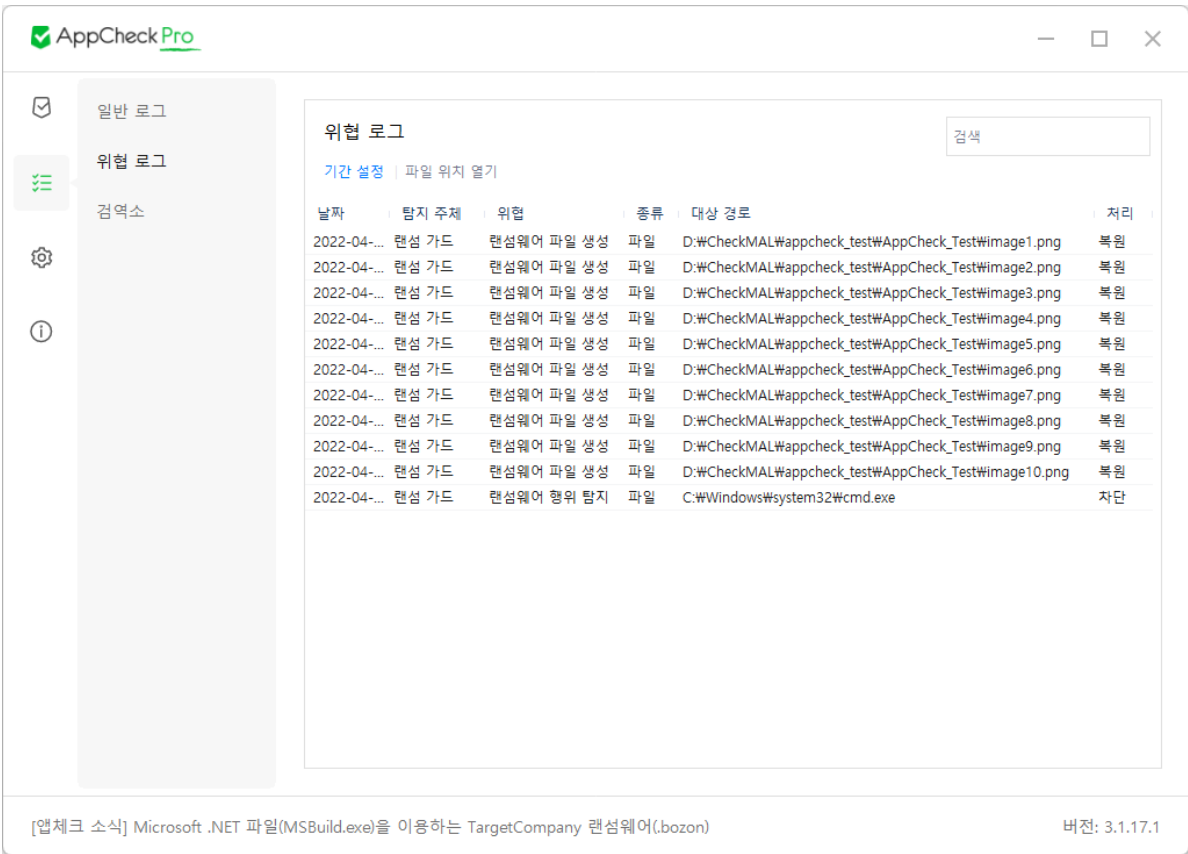